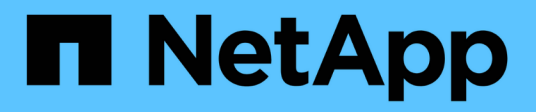

## **Mise en route d'Insight**

OnCommand Insight

NetApp April 01, 2024

This PDF was generated from https://docs.netapp.com/fr-fr/oncommand-insight/howto/setting-up-emailfor-notifications.html on April 01, 2024. Always check docs.netapp.com for the latest.

# **Sommaire**

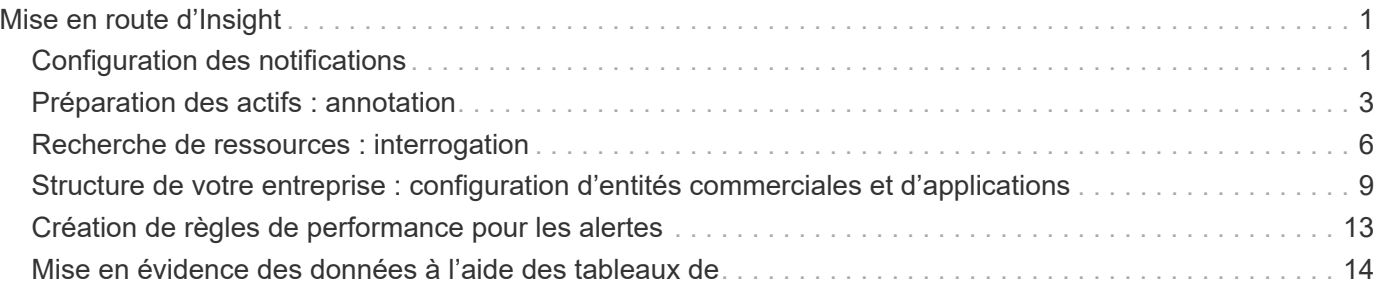

# <span id="page-2-0"></span>**Mise en route d'Insight**

Une fois OnCommand Insight installé et correctement sous licence, vous devez effectuer un certain nombre de tâches pour préparer votre environnement à la présentation des données importantes pour vous.

Certaines des tâches effectuées dans un environnement standard sont les suivantes :

- 1. **Annoter vos actifs** pour les préparer à des requêtes et à des rapports. Les annotations initiales utiles incluent généralement le data Center, le niveau et le niveau de service.
- 2. **Création de requêtes** pour afficher des données importantes et aider au dépannage
- 3. **Affectation d'applications** et de **entités commerciales** à des actifs
- 4. **Création de politiques de performances** et **alertes** pour les violations de ces politiques
- 5. **Création de tableaux de bord personnalisés** pour mettre en évidence les données en fonction des besoins ou du rôle de l'utilisateur

## <span id="page-2-1"></span>**Configuration des notifications**

Vous pouvez configurer Insight pour envoyer des notifications sur des événements déclencheurs tels que des règles de performance, des chemins globaux ou des violations de capacité via e-mail, SNMP ou Syslog. Vous pouvez également configurer Insight pour envoyer des notifications par e-mail sur des événements au niveau du système, tels que des erreurs de source de données ou des pannes d'unité d'acquisition.

Ce sont des instructions de base. Pour plus d'informations sur les notifications, reportez-vous à la section Configuration et administration d'Insight > Configuration et administration d'Insight.

## **Configuration des e-mails pour les notifications**

Insight peut envoyer des notifications par e-mail sur les événements déclencheurs, tels que les violations des règles de performances.

#### **Description de la tâche**

Pour configurer les notifications par e-mail, procédez comme suit :

### **Étapes**

- 1. Cliquez sur **Admin** > **Notifications** et allez à la section **E-mail**.
- 2. Dans la zone **Server**, entrez le nom de votre serveur SMTP. Vous pouvez entrer un nom de domaine complet ou une adresse IP.
- 3. Entrez votre nom d'utilisateur SMTP et votre mot de passe (si requis par votre serveur SMTP).
- 4. Dans la zone **adresse e-mail de l'expéditeur**, entrez le compte de messagerie de l'expéditeur qui sera identifié comme expéditeur dans les notifications.

Ce compte doit être un compte de messagerie valide au sein de votre organisation.

- 5. Dans la zone **Signature de l'e-mail**, saisissez le texte que vous souhaitez insérer dans chaque e-mail envoyé.
- 6. Dans la zone **destinataires**, cliquez sur **P**our saisir une adresse e-mail, puis cliquez sur **OK**.
- 7. Cliquez sur **Enregistrer**.

Pour modifier ou supprimer une adresse e-mail, ou pour envoyer un e-mail test, sélectionnez l'adresse et cliquez sur le bouton approprié qui s'affiche.

Notez que vous pouvez configurer Insight pour envoyer des notifications par e-mail en cas de violation de règle de performances spécifique à des individus ou des groupes spécifiques. Par exemple, vous pouvez envoyer des violations de ressources cloud à un groupe et des événements d'hôte physique à un autre. Accédez à **Manage** > **Performance policies** pour configurer des notifications de stratégie individuelles.

### **Configuration de Syslog pour la journalisation**

Insight peut envoyer des événements syslog en cas de violations de la capacité ou des chemins, ainsi que des alertes de performance.

#### **Description de la tâche**

Suivez les étapes de base suivantes pour configurer la notification syslog dans Insight :

#### **Étapes**

- 1. Cliquez sur **Admin** > **Notifications** et allez à la section **Syslog**.
- 2. Cochez la case **Syslog Enabled**.
- 3. Dans le champ **Server**, entrez l'adresse IP du serveur de journaux.
- 4. Dans le champ **Facility**, sélectionnez le niveau de l'établissement correspondant au type de programme qui enregistre le message.
- 5. Cliquez sur **Enregistrer**.

### **Configuration de SNMP pour les notifications**

Insight peut envoyer des notifications SNMP en cas d'événements déclencheurs, tels que des violations ou lorsque les seuils des sources de données sont dépassés.

#### **Description de la tâche**

Pour configurer SNMP dans Insight, procédez comme suit :

#### **Étapes**

- 1. Cliquez sur **Admin** > **Notifications** et allez à la section **SNMP**.
- 2. Cliquez sur **actions** et sélectionnez **Ajouter une source d'interruption**.
- 3. Dans la boîte de dialogue **Ajouter des destinataires de trap SNMP**, entrez l'adresse **IP** et le **Port** auxquels vous souhaitez envoyer les messages de trap SNMP. Pour **Community String**, utilisez « public » pour les messages d'interruption SNMP.
- 4. Cliquez sur **Enregistrer**.

## <span id="page-4-0"></span>**Préparation des actifs : annotation**

L'annotation vous permet d'associer des étiquettes ou des étiquettes spécifiques aux actifs que vous choisissez, ce qui facilite la gestion et la création de rapports sur ces actifs.

## **Création d'annotations pour votre entreprise**

Ce guide explique comment créer et personnaliser des annotations pour votre environnement qui peuvent être utilisées pour interroger, filtrer, envoyer des notifications d'alerte et créer des rapports.

Une annotation est une note ou une balise que vous associez à des ressources spécifiques de votre environnement. OnCommand Insight propose plusieurs annotations que vous pouvez configurer selon les besoins de vos ressources ou créer vos propres annotations personnalisées en fonction des besoins de votre entreprise.

Les exemples suivants sont ceux qui sont généralement configurés en premier dans les nouveaux environnements client, pour servir de base à des actions supplémentaires. Vos propres besoins d'annotation peuvent varier, mais les étapes décrites dans ce document peuvent servir de guide pour configurer les annotations dont vous avez besoin sur les ressources que vous souhaitez.

Ce guide est basé sur les hypothèses suivantes :

- Le serveur OnCommand Insight est installé et sous licence.
- Vous voulez explorer les meilleures pratiques, pas toutes les options disponibles.
- Vous comprenez que ce ne sont que des exemples et que vos besoins spécifiques peuvent varier.

Ce guide vous guide tout au long de la modification d'annotations existantes et de la création d'annotations personnalisées

Dans notre exemple d'environnement, nous souhaitons pouvoir répertorier les ressources en fonction du data Center, du niveau, du niveau de service et de l'environnement.

## **Configuration des annotations Data Center**

L'annotation Data Center est généralement utilisée pour associer une baie de stockage, un commutateur ou un actif d'hôte physique à un emplacement de data Center. Vous pouvez également associer l'annotation du data Center à d'autres ressources de votre environnement.

Étapes :

- Connectez-vous à Insight en tant qu'utilisateur avec des autorisations d'administration.
- Sélectionnez **gérer** > **Annotations**.
- Choisissez l'annotation **Data Center** et cliquez sur l'icône **Edit**.
- Cliquez sur **+Ajouter** et ajoutez le nom et la description de votre premier centre de données à la liste des annotations.
- Procédez de même pour vos autres data centers.

• Lorsque vous avez terminé, cliquez sur **Enregistrer**.

Exemples d'annotations de data Center :

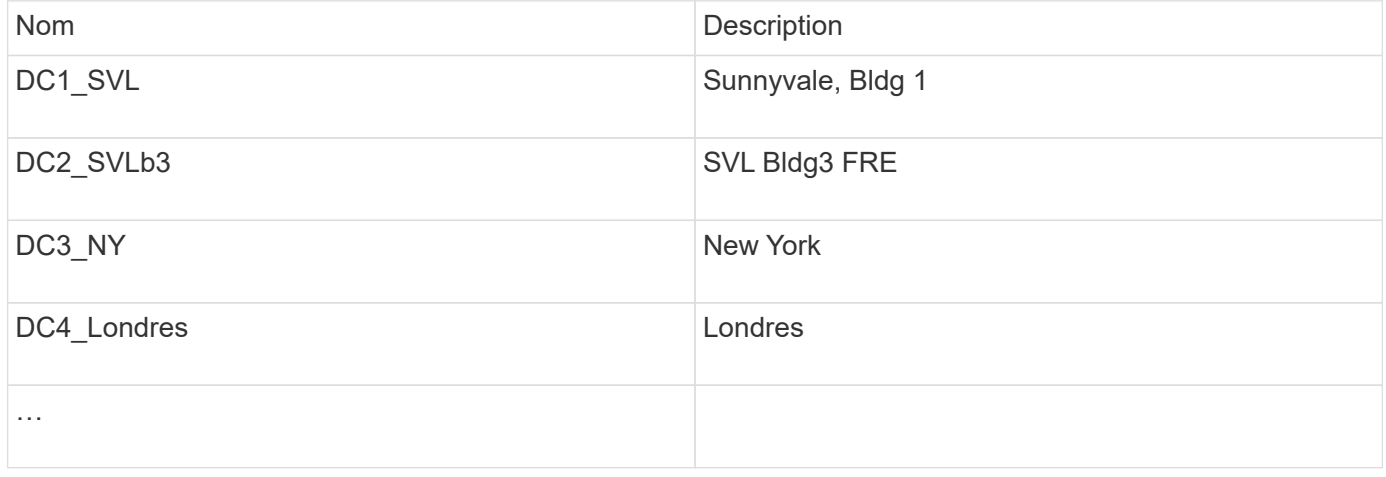

Insight est livré avec plusieurs types d'annotations prêts à l'emploi qui permettent aux utilisateurs de définir ou de modifier des valeurs en fonction de leurs besoins. Ces types d'annotations par défaut seront toujours disponibles pour l'interface utilisateur Web Insight ainsi que pour les rapports. Les annotations personnalisées récemment créées sont visibles dans l'interface utilisateur Web d'Insight, mais des mesures supplémentaires sont nécessaires pour les rendre disponibles au reporting. Pour plus d'informations sur l'inclusion d'annotations personnalisées dans les rapports. Contactez votre représentant du support client NetApp.

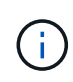

Certains utilisateurs peuvent être enclins à utiliser l'annotation de pays pour définir l'emplacement des ressources, par opposition à l'annotation du data Center ou en association avec celle-ci. Toutefois, n'oubliez pas que l'annotation pays est traitée comme un type d'annotation personnalisé dans l'entrepôt de données Insight et qu'elle ne peut donc pas s'afficher dans le reporting à la même granularité que le data Center.

## **Configurer les annotations de niveau**

L'annotation de niveau est utilisée pour associer des actifs à leurs niveaux respectifs, pour une utilisation dans la comptabilité de coûts, par exemple. La solution Insight propose plusieurs annotations de niveau par défaut. Vous pouvez les modifier selon vos conventions de nom de Tiering ou créer vos propres tiers si nécessaire.

Lorsque vous définissez des annotations de niveau, gardez à l'esprit ce qui suit :

- Le coût est par gigaoctet.
- Les niveaux 1, 2 et 3 sont des niveaux par défaut configurés au niveau de la baie de stockage, par type de disque. Cependant, de nombreux clients auront plusieurs types de disques au sein d'une baie ou sur des baies du même type.
- Il est recommandé de créer des annotations de niveau en fonction du type de disque et/ou de la vitesse du disque. Il s'agit d'une méthodologie de niveau standard ; vos besoins peuvent varier.

Étapes :

- Choisissez l'annotation **Tier** et cliquez sur l'icône **Edit**.
- Si vous le souhaitez, cliquez sur **+Ajouter** et ajoutez le Nom et la Description de votre premier niveau à la

liste des annotations.

- Procédez de même pour vos autres niveaux.
- Lorsque vous avez terminé, cliquez sur **Enregistrer**.

Exemple d'annotations de niveau :

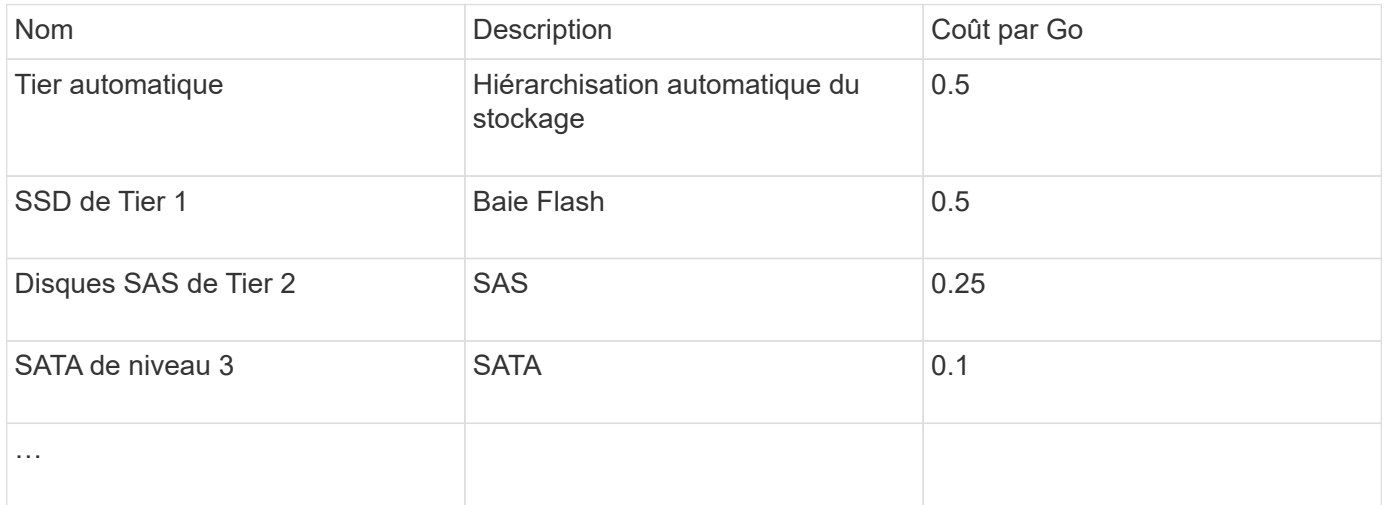

## **Configurer les annotations de niveau de service**

L'annotation de niveau de service est utilisée pour associer les ressources à leurs niveaux de service respectifs.

Les annotations de niveau de service sont généralement définies uniquement dans les environnements des clients qui utilisent la hiérarchisation automatique. Dans le data warehouse Insight, Tier est recommandé. Cependant, il est recommandé d'utiliser le niveau de service lorsque vous voulez détailler le coût provisionné par rapport à Coût pour le client. Lorsque les deux sont présents dans l'entrepôt de données, le niveau de service remplace le niveau.

Étapes :

- Choisissez l'annotation **Service Level** et cliquez sur l'icône **Edit**.
- Cliquez sur **+Ajouter** et ajoutez le Nom et la Description de votre premier niveau de service à la liste des annotations.
- Procédez de même pour vos autres niveaux de service.
- Lorsque vous avez terminé, cliquez sur **Enregistrer**.

Exemples d'annotations de niveau de service :

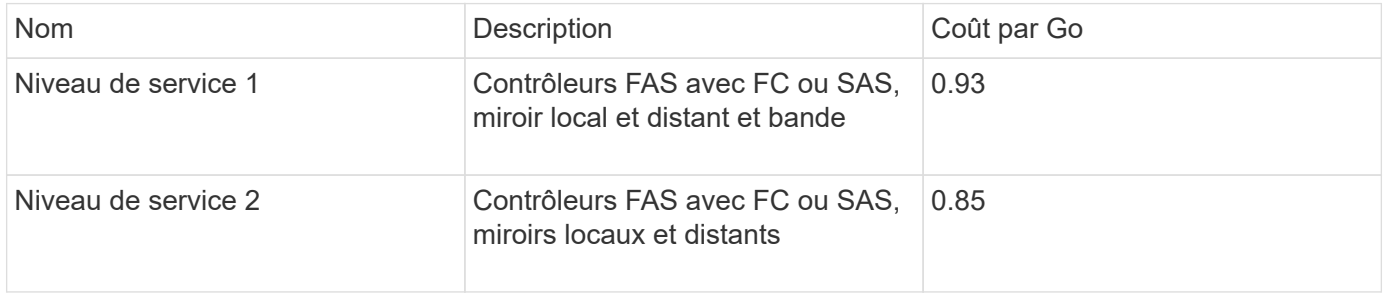

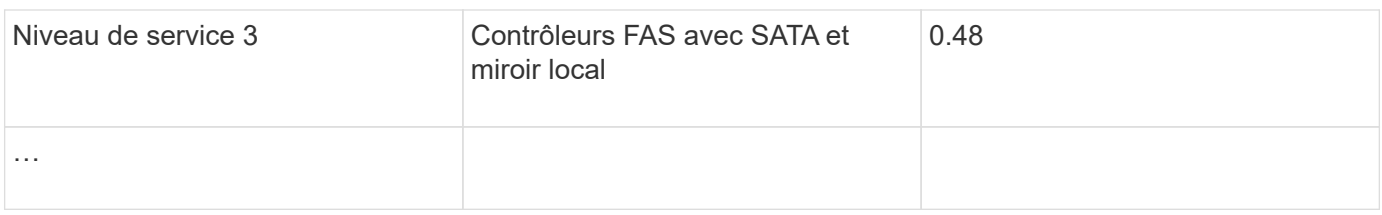

## **Configurer les annotations d'environnement personnalisées**

L'annotation Environnement est une annotation personnalisée permettant d'associer des actifs à leur emplacement ou à leur utilisation respectifs dans l'environnement, par exemple, Lab, R&D, production, etc En créant l'annotation Environnement et en la configurant sur ces ressources, vous pouvez facilement trouver, filtrer et générer des rapports sur vos actifs de laboratoire indépendamment de vos actifs de production, par exemple.

Étapes :

- Sélectionnez **gérer** > **Annotations**.
- Cliquez sur le bouton **+Ajouter** en haut de la page.
- Pour **Nom**, entrez '`**Environnement**'.
- Pour **Description**, entrez '`**Type d'environnement d'actif**'.
- Pour **Type**, sélectionnez **liste**. De nouveaux champs s'affichent pour vous permettre de créer votre liste.
- Pour l'instant, ne cochez pas **Ajouter de nouveaux actifs à la volée**. Vous cochez cette case si vous voulez pouvoir ajouter de nouveaux environnements à la liste de choix en même temps que vous les associez à des ressources.
- Entrez le nom et la description de votre premier environnement.
- Cliquez sur **+Ajouter** et faites de même pour vos autres environnements.
- Lorsque vous avez terminé, cliquez sur **Enregistrer**.

Exemples d'annotations d'environnement :

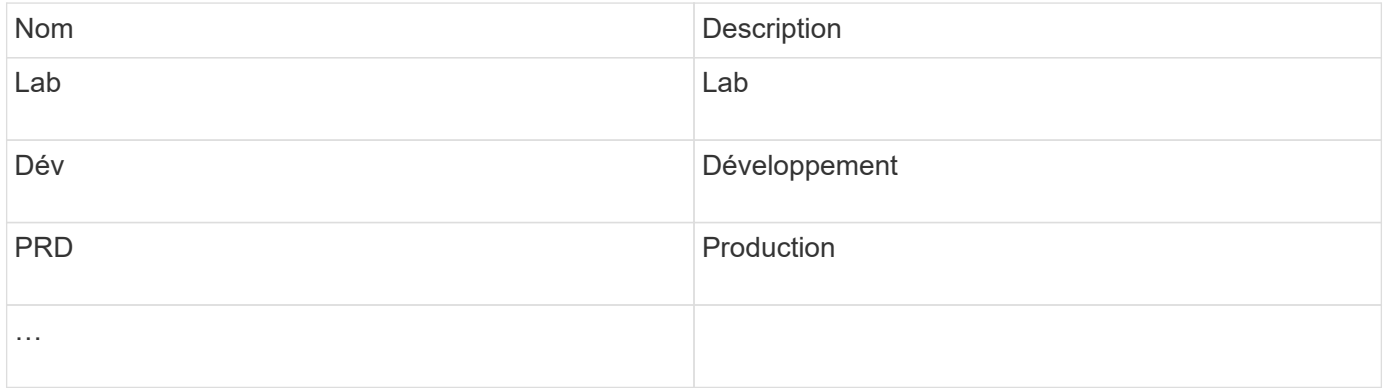

## <span id="page-7-0"></span>**Recherche de ressources : interrogation**

Vous pouvez facilement trouver et afficher des ressources dans votre environnement à l'aide de requêtes puissantes.

### **Utilisation de requêtes pour annoter vos ressources**

Maintenant que vous avez créé vos annotations initiales, voyons comment associer ces annotations à des ressources spécifiques.

Dans les exemples qui suivent, nous appliquerons ces annotations à des ressources spécifiques. Par exemple, nous créerons une requête pour répertorier toutes les baies de stockage qui résident dans un data Center spécifique et marquer celles-ci avec l'annotation appropriée. Nous ferons de même pour les ressources appartenant à un niveau et à un niveau de service spécifiques.

## **Interrogation et annotation des centres de données**

Vous utilisez des requêtes pour associer vos annotations aux ressources appropriées de votre environnement. Dans cet exemple, nous allons associer les annotations Data Center aux ressources sélectionnées.

Lors de l'acquisition d'une source de données, Insight rassemble (entre autres informations) les noms de chaque ressource qu'il découvre. Dans cet exemple, nous supposons que toutes vos baies de stockage aient été nommées en fonction du data Center dans lequel elles résident, par exemple « `SLV\_NN\_<label>' » pour les baies résidant à Sunnyvale. Les requêtes Insight simplifient l'annotation de ces ressources.

- Connectez-vous à Insight en tant qu'utilisateur avec des autorisations d'administration
- Sélectionnez **requêtes** > **+Nouvelle requête**
- Faites défiler le champ **Rechercher…** et sélectionnez **stockage**. Une liste de toutes vos matrices de stockage s'affiche.
- Dans le champ de filtre **Name**, tapez "SLV" et cliquez sur le **(Ou appuyez sur entrée). La liste des** résultats de la requête est maintenant mise à jour pour afficher uniquement les tableaux qui contiennent la chaîne "VL".
- Lors du filtrage, vous pouvez utiliser l'un des caractères suivants, seuls ou combinés, pour affiner votre recherche dans n'importe quelle zone de texte de la page requête :
	- Un astérisque vous permet de rechercher tout. Par exemple, « vol\*rhel » affiche les actifs commençant par « vol » et se terminant par « rhel ».
	- Le point d'interrogation permet de rechercher un nombre spécifique de caractères. Par exemple, le filtrage de "SLV-PRD??-S12" affiche SVL-PRD12-S12, SVL-PRD13-S12, etc.
	- L'opérateur OU vous permet de spécifier plusieurs entités. Par exemple, « FAS2240 OU CX600 OU FAS3270 » recherche plusieurs modèles de stockage.
- Sélectionnez les baies de stockage que vous souhaitez associer à ce data Center. Lorsque tous les tableaux souhaités sont sélectionnés, cliquez sur le bouton **actions** et sélectionnez **Modifier l'annotation**.
- Dans la boîte de dialogue **Ajouter une annotation**, sélectionnez l'annotation **Data Center**.
- Choisissez la **valeur** souhaitée, par exemple, "DC1\_SVL".
- Cliquez sur **Enregistrer**.
- Si la colonne Centre de données n'est pas visible sur la page des résultats de la requête, sélectionnez-la en cliquant sur le bouton **Columns** et en sélectionnant **Data Center**.
- Si vous le souhaitez, vous pouvez enregistrer la requête pour une utilisation ultérieure en cliquant sur le bouton **Enregistrer** dans le coin supérieur droit de la page requête et en lui donnant un nom unique et explicite. Par exemple, « `matrices de stockage - data Center SVL' ».

Si vous souhaitez associer l'annotation "VL" à d'autres actifs, créez une nouvelle requête et suivez ces étapes pour chaque type de ressource que vous désirez.

Répétez ces étapes pour les ressources de chacun de vos data centers.

#### **Interrogation et annotation des niveaux**

Vous utilisez des requêtes pour associer vos annotations aux ressources appropriées de votre environnement. Dans ce cas, nous allons associer ces niveaux aux ressources appropriées.

Précédemment, nous avons configuré des annotations pour vos niveaux. Dans cet exemple, nous allons associer des niveaux à des pools de stockage et supposer que vos annotations de niveau sont configurées comme suit :

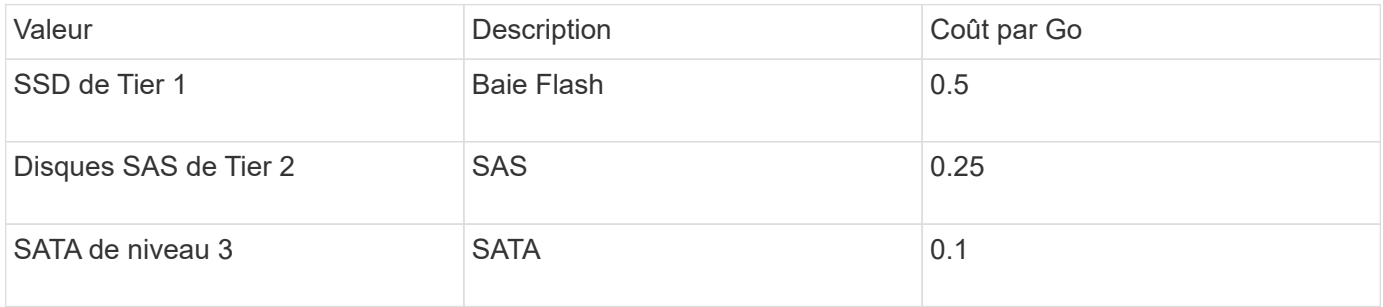

Recherchons tous les disques SSD de votre environnement et associez-les avec l'annotation « SSD de Tier 1 ».

- Connectez-vous à Insight en tant qu'utilisateur avec des autorisations d'administration
- Sélectionnez **requêtes** > **+Nouvelle requête**
- Faites défiler le champ **Rechercher…** et sélectionnez **Pool de stockage**. La liste de tous vos pools de stockage s'affiche.
- Le champ **Nom** peut ne pas être utile cette fois-ci, alors utilisons un autre champ. Cliquez sur la liste déroulante **plus** et sélectionnez ""le type de disque le moins performant"". Ce champ répertorie les types

de disques qui nous intéressent. Entrez "SSD" dans le champ et cliquez sur le **duisques** bouton. La liste des résultats de la requête affiche uniquement vos pools de stockage SSD.

- Vous pouvez filtrer davantage en cliquant sur la liste déroulante **plus** et en sélectionnant des champs supplémentaires.
- Sélectionnez les pools de stockage que vous souhaitez associer à ce niveau. Lorsque tous les pools de stockage souhaités sont sélectionnés, cliquez sur le bouton **actions** et sélectionnez **Modifier l'annotation**.
- Dans la boîte de dialogue **Ajouter une annotation**, sélectionnez l'annotation **niveau**.
- Choisissez la **valeur** souhaitée dans la liste. Dans cet exemple, sélectionnez « SSD de Tier 1 ».
- Cliquez sur **Enregistrer**.
- Si la colonne niveau n'est pas visible sur la page des résultats de la requête, sélectionnez-la en cliquant sur le bouton **Columns** et en sélectionnant **Tier**. Vous devriez voir l'annotation appropriée maintenant associée à vos actifs.
- Enregistrez la requête en cliquant sur le bouton **Enregistrer** dans le coin supérieur droit de la page requête et en lui donnant un nom unique et explicite. Par exemple, « `pools de stockage - SSD de Tier 1' ».

Si vous souhaitez associer l'annotation « SSD de niveau 1 » à d'autres ressources, créez une nouvelle requête et suivez ces étapes pour chaque type de ressource de votre choix.

Répétez ces étapes pour les ressources de chacun de vos niveaux restants.

### **Annotations de niveau de service et d'environnement**

Ajoutez des annotations de niveau de service et d'environnement aux ressources appropriées en suivant les étapes et concepts que vous avez appris.

Pour ajouter des annotations de niveau de service et d'environnement aux ressources appropriées de votre environnement, suivez les étapes indiquées ci-dessus en choisissant les ressources souhaitées ainsi que les annotations de niveau de service ou d'environnement appropriées. Plusieurs annotations peuvent être associées aux mêmes ressources. Cette pratique vous permet en effet d'améliorer la flexibilité de gestion de votre environnement grâce à Insight.

Maintenant que vous avez créé des requêtes pour annoter vos ressources, vous pouvez utiliser ces annotations de différentes façons, par exemple :

- Règles de performance pour vous avertir lorsque des événements se produisent sur les ressources souhaitées
- Tableaux de bord et widgets personnalisés pour surveiller l'activité
- Création de rapports

## <span id="page-10-0"></span>**Structure de votre entreprise : configuration d'entités commerciales et d'applications**

La compréhension des éléments de votre structure d'entreprise vous aide à suivre l'utilisation des actifs et à générer des rapports sur les coûts.

## **Configuration des entités commerciales de votre société**

La compréhension des éléments de votre structure d'entreprise vous aide à suivre l'utilisation des actifs et à générer des rapports sur les coûts. Nous allons configurer ici les entités commerciales de votre entreprise.

#### **Description de la tâche**

OnCommand Insight vous permet de définir des entités métier dans une hiérarchie incluant jusqu'à quatre niveaux de granularité.

#### • **Locataire**

Principalement utilisé par les fournisseurs de services pour associer des ressources à un client. Le niveau locataire est nécessaire si votre entreprise est un fournisseur de services Internet et que vous souhaitez suivre l'utilisation des ressources par les clients.

#### • **Secteur d'activité (LOB)**

Secteur d'activité ou gamme de produits au sein d'une entreprise, par exemple stockage de données. Le secteur d'activité est nécessaire dans la hiérarchie si les données des différentes gammes de produits

doivent être suivies.

#### • **Unité commerciale**

Représente une unité commerciale traditionnelle telle que juridique ou Marketing. L'unité commerciale est requise si vous devez effectuer le suivi des données de différents services. Ce niveau de la hiérarchie est souvent utile pour séparer une ressource qu'un ministère utilise et que les autres ministères n'utilisent pas.

#### • **Projet**

Il est souvent utilisé pour identifier un projet spécifique au sein d'une business unit pour lequel vous souhaitez un refacturation de la capacité. Par exemple, « brevets » peut être un nom de projet pour l'unité commerciale juridique et « événements commerciaux » peut être un nom de projet pour l'unité commerciale Marketing. Notez que les noms de niveau peuvent inclure des espaces.

Voici un exemple de hiérarchie d'entités métier :

```
NetApp
    Data Storage
         Legal
             -Patents
        - Marketing
            \mathsf{\mathsf{L}}Sales Events
N/AL_{N/A}Safety and Security
            L_{N/A}
```
 $\sum_{i=1}^{n}$ 

Meilleure pratique : créez un tableau avec chaque ligne affichant une entité métier complète dans votre hiérarchie :

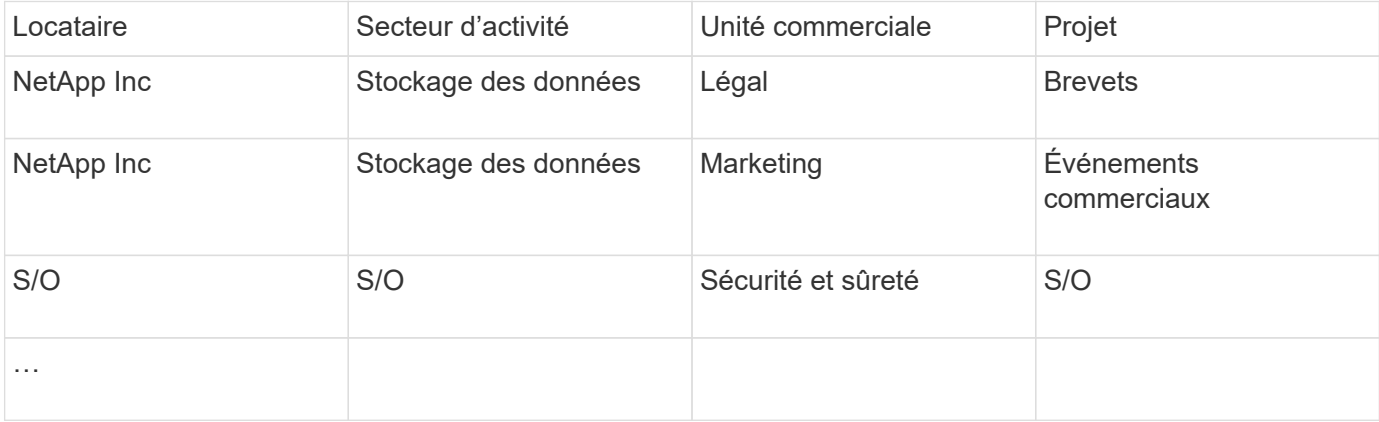

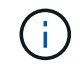

Vous n'êtes pas tenu d'utiliser tous les niveaux dans la conception de votre hiérarchie d'entreprise. Vous pouvez choisir « N/A » pour les niveaux que vous n'utilisez pas.

Pour créer une hiérarchie d'entités métier dans Insight :

## **Étapes**

- 1. Connectez-vous à Insight en tant qu'utilisateur avec des autorisations d'administration.
- 2. Sélectionnez **gérer** > **entités commerciales**.
- 3. Cliquez sur le bouton **+Ajouter**
- 4. Cliquez dans la zone **tenant** et saisissez votre nom de locataire.

Si vous avez déjà saisi des locataires pour votre environnement, une liste des locataires existants s'affiche à partir de laquelle vous pouvez choisir. Vous pouvez également choisir N/A si le locataire ne s'applique pas à cette entité commerciale.

- 5. Répétez cette procédure pour **secteur d'activité**, **unité commerciale** et **projet**.
- 6. Cliquez sur **Enregistrer**

#### **Une fois que vous avez terminé**

Meilleures pratiques :

- Organisez votre hiérarchie dans un tableau et vérifiez que les noms de la hiérarchie sont explicites dans les vues et rapports Insight.
- Créez vos entités commerciales dans Insight avant de créer des applications.
- Identifier et répertorier toutes les applications qui seront associées à chaque entité métier.

### **Configuration des applications de votre entreprise**

Comprendre les applications utilisées dans l'environnement de votre entreprise vous aide à suivre l'utilisation des ressources et à générer des rapports sur les coûts. Nous allons configurer les applications de votre entreprise et les associer aux ressources appropriées.

#### **Description de la tâche**

Dans la section *Configuration des entités commerciales pour votre société*, nous avons créé certaines entités commerciales et nous vous avons recommandé de répertorier toutes les applications que vous associez à chaque entité métier. OnCommand Insight nous permet ensuite d'effectuer le suivi des données associées à ces applications à des fins telles que la création de rapports sur l'utilisation ou les coûts.

Avant de pouvoir suivre les données associées aux applications exécutées dans votre environnement, vous devez d'abord définir ces applications et les associer aux ressources appropriées. Vous pouvez associer des applications aux ressources suivantes : hôtes, machines virtuelles, volumes, volumes internes, qtrees, les partages et les hyperviseurs.

Dans cette présentation, nous souhaitons suivre l'utilisation des machines virtuelles que l'équipe marketing utilise pour sa messagerie Exchange. Vous vous souviendrez du tableau suivant que nous avons créé lors de la définition de nos entités commerciales. Ajoutons une colonne à cette feuille de calcul répertoriant les applications utilisées par chaque entité commerciale. (Ce tableau est un exemple de feuille de travail uniquement. Vous ne verrez pas de colonne « applications » dans le tableau des entités métier d'Insight.)

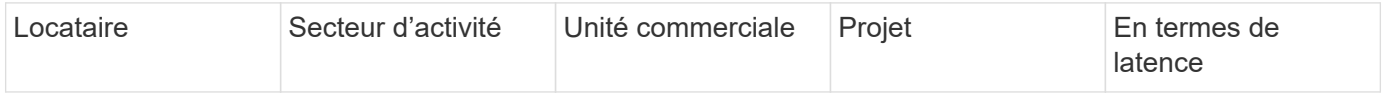

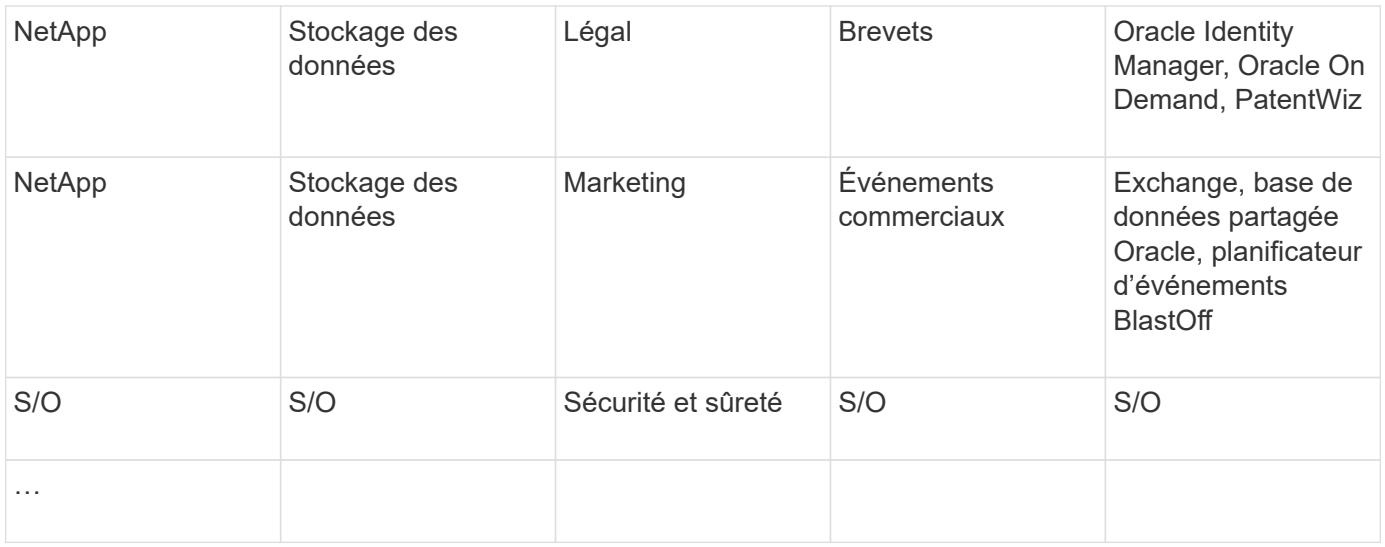

#### **Création d'applications dans Insight:**

#### **Étapes**

- 1. Connectez-vous à Insight en tant qu'utilisateur avec des autorisations d'administration.
- 2. Sélectionnez **gérer** > **applications**
- 3. Cliquez sur le bouton **+Ajouter**
- 4. Entrez le nom de l'application (par exemple, entrez « Exchange »)
- 5. Sélectionnez une priorité pour l'application
- 6. Si vous souhaitez associer l'application à une entité métier, sélectionnez-en une dans la liste déroulante **entité métier**. Sinon, vous pouvez laisser ceci comme « aucun ».
- 7. Si vous voulez vous assurer que chaque hôte a accès aux mêmes volumes dans un cluster, assurez-vous que la case **Valider le partage de volume** est cochée. Par exemple, les hôtes des clusters haute disponibilité doivent souvent être masqués pour les mêmes volumes afin de permettre le basculement. Cependant, les hôtes d'applications non liées n'ont généralement pas besoin d'accéder aux mêmes volumes physiques. En outre, les stratégies réglementaires peuvent vous obliger à interdire explicitement aux applications non liées d'accéder aux mêmes volumes physiques pour des raisons de sécurité. Si vous n'utilisez pas le partage de volume, décochez la case **Valider le partage de volume**. Ceci nécessite la licence assure.
- 8. Cliquez sur Enregistrer.
- 9. Répétez cette procédure pour toutes les autres applications de votre environnement.

#### **Une fois que vous avez terminé**

Nous constatons que l'équipe marketing utilise l'application Exchange. Nous souhaitons connaître l'utilisation de leurs ordinateurs virtuels pour Exchange, afin de prévoir quand il nous faudra ajouter du stockage. Associons l'application Exchange à toutes les machines virtuelles du marketing. Le moyen le plus simple d'y parvenir est d'effectuer une requête.

En suivant ces étapes, vous pouvez associer chacune de vos applications à leurs ressources appropriées.

#### **Association d'applications aux actifs :**

Maintenant que vous avez créé vos applications (et que vous les avez liées à des entités commerciales,

comme vous le souhaitez), nous pouvons maintenant associer ces applications aux ressources de votre environnement. Dans cet exemple, nous allons associer l'application Exchange à plusieurs machines virtuelles de votre entreprise. La façon la plus simple de faire ceci est ce qu'une requête.

- 1. Sélectionnez **requêtes** > **+Nouvelle requête**.
- 2. Dans la liste déroulante **Select Resource Type**, choisissez *Virtual machine*
- 3. Nous supposerons que l'équipe Marketing nomme ses actifs avec la chaîne «`*mktg*`". Dans la zone de filtre Nom, entrez "`*mktg* `" (sans guillemets) et cliquez sur le bouton appliquer (coche).
- 4. La liste de toutes les machines virtuelles avec la chaîne "`*mktg* `"est affichée.
- 5. Si vous le souhaitez, cliquez sur la liste déroulante **plus** et ajoutez des filtres supplémentaires.
- 6. Sélectionnez la machine virtuelle utilisée pour Exchange en cliquant sur la case à cocher située en regard du nom de la machine virtuelle souhaitée ou sélectionnez toutes les machines virtuelles en cochant la case située en haut de la colonne.
- 7. Lorsque les VM souhaitées sont sélectionnés, cliquez sur le bouton **actions** et choisissez **Ajouter application**.
- 8. Dans la boîte de dialogue attribuer une application, cliquez sur la liste déroulante **application** et sélectionnez « Exchange ».
- 9. Cliquez sur **Enregistrer**.
- 10. Répétez l'opération si nécessaire pour associer l'application Exchange à d'autres ressources (hôtes, volumes, etc.)

## <span id="page-14-0"></span>**Création de règles de performance pour les alertes**

Les règles de performance vous permettent de surveiller et d'envoyer des alertes lorsque des conditions spécifiques sont remplies.

## **Description de la tâche**

Maintenant que nous avons annoté nos ressources, créons une règle de performance que nous pouvons utiliser pour nous avertir lorsque la latence est supérieure à 2 ms dans n'importe quelle baie de stockage de notre data Center de Sunnyvale (DC1\_SVL). Lorsque ces conditions se produisent, nous enverrons un e-mail aux destinataires sélectionnés.

## **Étapes**

1. Sélectionnez **gérer** > **politiques de performances**.

La page règles de performance s'ouvre. Plusieurs stratégies par défaut sont déjà définies, que vous pouvez modifier en fonction de vos besoins. Nous allons toutefois créer une nouvelle politique.

2. Cliquez sur le bouton **+Ajouter**.

La boîte de dialogue **Ajouter une stratégie** s'ouvre.

3. Dans le champ **Policy name**, entrez « `SLV Data Center Latency policy' ».

Vous devez utiliser un nom différent de tous les autres noms de stratégie pour l'objet. Par exemple, vous ne pouvez pas avoir deux politiques nommées « latence » pour un volume interne. Vous pouvez cependant disposer d'une règle de « latence » pour un volume interne et d'une autre règle de « latence »

pour un volume différent. La meilleure pratique consiste à toujours utiliser un nom unique pour n'importe quelle règle, quel que soit le type d'objet.

- 4. Pour **appliquer aux objets de type**, sélectionnez **stockage**.
- 5. Dans le champ **avec annotation**, sélectionnez **Data Center** est "DC1\_SVL" (ou choisissez le nom du centre de données de votre choix ici).
- 6. Appliquer après une fenêtre de **première occurrence** .

L'option première occurrence déclenche une alerte lorsqu'un seuil est dépassé sur le premier échantillon de données. Toutes les autres options déclenchent une alerte lorsque le seuil est franchi une fois et est traversé en continu pendant au moins la durée spécifiée.

- 7. Dans la liste **avec gravité**, sélectionnez **Avertissement**.
- 8. Sous **destinataires du courrier électronique**, cliquez sur pour remplacer la liste de destinataires globale. Cliquez sur**+**pour ajouter l'adresse e-mail du premier destinataire d'alerte souhaité, puis cliquez sur **OK**. Répétez l'opération pour tous les destinataires supplémentaires souhaités.
- 9. Laissez le choix par défaut de Créer une alerte si **l'un** des éléments suivants est vrai. Ceci envoie une alerte si l'un des seuils définis est atteint. Vous pouvez également choisir d'alerter uniquement si **tous** des seuils définis sont atteints.
- 10. Pour définir votre premier seuil, sélectionnez **latence Total** dans la liste déroulante et définissez-le sur plus de 2 ms.
- 11. Si vous le souhaitez, ajoutez des seuils supplémentaires à l'alerte en cliquant sur le bouton **Ajouter un seuil**. Lorsque la stratégie est personnalisée comme vous le souhaitez, cliquez sur **Enregistrer**.
- 12. Vous pouvez également choisir **Arrêter le traitement d'autres stratégies si une alerte est générée**. Les alertes de stratégie supplémentaires seront interrompues si les conditions de cette stratégie sont remplies.
- 13. Vous pouvez ajouter autant de nouvelles règles que vous le souhaitez, en définissant des alertes pour d'autres destinataires en fonction de conditions différentes, selon les besoins de l'entreprise. Toute stratégie configurée sans destinataires spécifiques envoie des alertes à la liste globale des destinataires définie dans la page **Admin** > **Notifications**

## **Une fois que vous avez terminé**

Chaque nouvelle stratégie est automatiquement activée lorsqu'elle est enregistrée et les destinataires reçoivent des alertes lorsque les conditions de la police sont remplies (connues sous le nom de *violation*). Vous pouvez également surveiller ces violations dans le tableau de bord **tableaux de bord** > **violations Dashboard**.

## <span id="page-15-0"></span>**Mise en évidence des données à l'aide des tableaux de**

Maintenant que vos ressources sont annotées et que vous avez configuré des règles de performance pour vous alerter des violations, vous pouvez créer des tableaux de bord afin de mettre en évidence les données spécifiques que vous souhaitez cibler.

## **Description de la tâche**

Dans cet exemple, nous allons fournir une vue générale de la création du tableau de bord en créant un tableau de bord avec un seul widget mettant en évidence les données de performances des machines virtuelles. Vous pouvez ajouter autant de widgets que nécessaire sur un même tableau de bord et créer autant de tableaux de bord que nécessaire. Les widgets peuvent être redimensionnés et déplacés selon vos besoins.

Vous trouverez plus d'informations sur les tableaux de bord et les widgets dans la documentation OnCommand Insight.

## **Étapes**

- 1. Connectez-vous à Insight en tant qu'utilisateur avec des autorisations d'administration.
- 2. Dans le menu **tableaux de bord**, sélectionnez **+Nouveau tableau de bord**.

La page Nouveau tableau de bord s'ouvre.

- 3. Meilleure pratique : nommez et enregistrez votre tableau de bord dès que vous le créez. Cliquez sur le bouton **Enregistrer** et entrez un nom unique pour le tableau de bord dans le champ **Nom**. Par exemple « Tableau de bord des performances des machines virtuelles ». Cliquez sur **Enregistrer**.
- 4. Si nécessaire, faites glisser le commutateur **Edit** sur « on » pour activer le mode Edit. Cela vous permet de commencer à ajouter des widgets à votre tableau de bord.
- 5. Cliquez sur le bouton **+Widgets** et sélectionnez **Table** pour ajouter un nouveau widget de tableau au tableau de bord.

La boîte de dialogue Modifier le widget s'ouvre.

- 6. Dans le champ Nom, supprimez « widget 1 » et entrez « Table des performances des machines virtuelles ».
- 7. Cliquez sur le menu déroulant Asset type et remplacez **Storage** par **Virtual machine**.

Les données du tableau changent pour afficher toutes les machines virtuelles de votre environnement.

- 8.<br>8. Pour ajouter des colonnes supplémentaires à la table, cliquez sur \*Columns\* Et sélectionnez les colonnes souhaitées, par exemple*Data Center*, *Storage name* et *Tier*.vous pouvez trier la table en fonction de l'une de ces colonnes.
- 9. Vous pouvez définir des filtres selon les besoins pour mettre en évidence les données importantes pour vous dans ce tableau de bord. Par exemple, vous pouvez choisir d'afficher uniquement les machines virtuelles avec l'annotation « Tier 1 - SSD ». Cliquez sur le bouton "` + `"en regard de **Filtrer par** et

sélectionnez Tier. Cliquez sur Any et entrez « Tier 1 - SSD ». Cliquez sur le bouton **pour enverse littuare** le filtre.

Le tableau n'affiche désormais que les machines virtuelles du niveau « SSD ».

- 10. Vous pouvez regrouper les résultats en cliquant sur le bouton "` + `" situé en regard de **regrouper par** et en sélectionnant un champ à regrouper, tel que Data Center. Le regroupement est automatiquement appliqué à la table.
- 11. Lorsque vous avez personnalisé le widget à votre satisfaction, cliquez sur le bouton **Enregistrer**.

Le widget de tableau de bord est enregistré dans le tableau de bord.

- 12. Vous pouvez redimensionner le widget du tableau de bord en faisant glisser le coin inférieur droit.
- 13. Pour ajouter d'autres widgets, cliquez sur le bouton **+widget**. Chaque widget est ajouté au tableau de bord lors de son enregistrement.
- 14. Lorsque vous avez effectué toutes les modifications souhaitées, assurez-vous de cliquer sur **Enregistrer** pour enregistrer le tableau de bord.

15. Vous pouvez créer des tableaux de bord supplémentaires pour mettre en évidence différentes données.

#### **Informations sur le copyright**

Copyright © 2024 NetApp, Inc. Tous droits réservés. Imprimé aux États-Unis. Aucune partie de ce document protégé par copyright ne peut être reproduite sous quelque forme que ce soit ou selon quelque méthode que ce soit (graphique, électronique ou mécanique, notamment par photocopie, enregistrement ou stockage dans un système de récupération électronique) sans l'autorisation écrite préalable du détenteur du droit de copyright.

Les logiciels dérivés des éléments NetApp protégés par copyright sont soumis à la licence et à l'avis de nonresponsabilité suivants :

CE LOGICIEL EST FOURNI PAR NETAPP « EN L'ÉTAT » ET SANS GARANTIES EXPRESSES OU TACITES, Y COMPRIS LES GARANTIES TACITES DE QUALITÉ MARCHANDE ET D'ADÉQUATION À UN USAGE PARTICULIER, QUI SONT EXCLUES PAR LES PRÉSENTES. EN AUCUN CAS NETAPP NE SERA TENU POUR RESPONSABLE DE DOMMAGES DIRECTS, INDIRECTS, ACCESSOIRES, PARTICULIERS OU EXEMPLAIRES (Y COMPRIS L'ACHAT DE BIENS ET DE SERVICES DE SUBSTITUTION, LA PERTE DE JOUISSANCE, DE DONNÉES OU DE PROFITS, OU L'INTERRUPTION D'ACTIVITÉ), QUELLES QU'EN SOIENT LA CAUSE ET LA DOCTRINE DE RESPONSABILITÉ, QU'IL S'AGISSE DE RESPONSABILITÉ CONTRACTUELLE, STRICTE OU DÉLICTUELLE (Y COMPRIS LA NÉGLIGENCE OU AUTRE) DÉCOULANT DE L'UTILISATION DE CE LOGICIEL, MÊME SI LA SOCIÉTÉ A ÉTÉ INFORMÉE DE LA POSSIBILITÉ DE TELS DOMMAGES.

NetApp se réserve le droit de modifier les produits décrits dans le présent document à tout moment et sans préavis. NetApp décline toute responsabilité découlant de l'utilisation des produits décrits dans le présent document, sauf accord explicite écrit de NetApp. L'utilisation ou l'achat de ce produit ne concède pas de licence dans le cadre de droits de brevet, de droits de marque commerciale ou de tout autre droit de propriété intellectuelle de NetApp.

Le produit décrit dans ce manuel peut être protégé par un ou plusieurs brevets américains, étrangers ou par une demande en attente.

LÉGENDE DE RESTRICTION DES DROITS : L'utilisation, la duplication ou la divulgation par le gouvernement sont sujettes aux restrictions énoncées dans le sous-paragraphe (b)(3) de la clause Rights in Technical Data-Noncommercial Items du DFARS 252.227-7013 (février 2014) et du FAR 52.227-19 (décembre 2007).

Les données contenues dans les présentes se rapportent à un produit et/ou service commercial (tel que défini par la clause FAR 2.101). Il s'agit de données propriétaires de NetApp, Inc. Toutes les données techniques et tous les logiciels fournis par NetApp en vertu du présent Accord sont à caractère commercial et ont été exclusivement développés à l'aide de fonds privés. Le gouvernement des États-Unis dispose d'une licence limitée irrévocable, non exclusive, non cessible, non transférable et mondiale. Cette licence lui permet d'utiliser uniquement les données relatives au contrat du gouvernement des États-Unis d'après lequel les données lui ont été fournies ou celles qui sont nécessaires à son exécution. Sauf dispositions contraires énoncées dans les présentes, l'utilisation, la divulgation, la reproduction, la modification, l'exécution, l'affichage des données sont interdits sans avoir obtenu le consentement écrit préalable de NetApp, Inc. Les droits de licences du Département de la Défense du gouvernement des États-Unis se limitent aux droits identifiés par la clause 252.227-7015(b) du DFARS (février 2014).

#### **Informations sur les marques commerciales**

NETAPP, le logo NETAPP et les marques citées sur le site<http://www.netapp.com/TM>sont des marques déposées ou des marques commerciales de NetApp, Inc. Les autres noms de marques et de produits sont des marques commerciales de leurs propriétaires respectifs.